Download the *BNP Paribas Connect* certificate generator, unzip the archive and open the file *cdcTechCertWizard.exe*

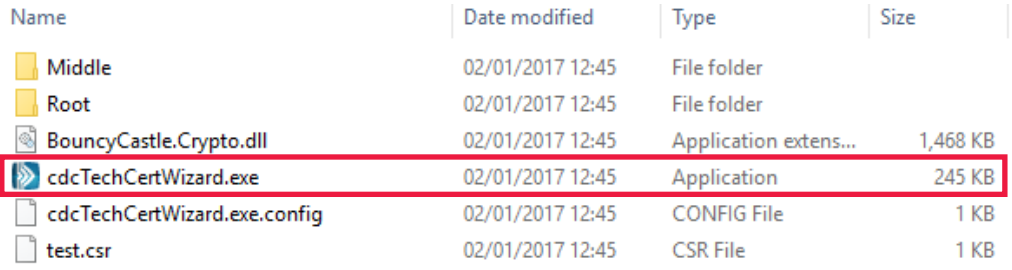

#### Log into the *BiznesPl@net* system.

1

2

Select the *Administration and tools* tab, then *Customer management at BNP Connect* from the side menu and copy the given Identifier.

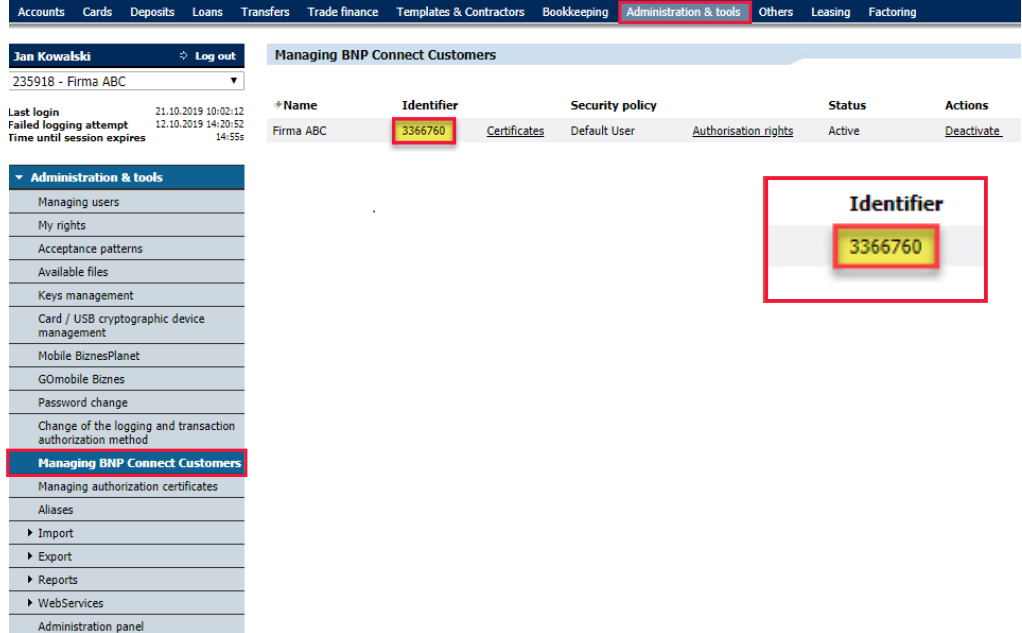

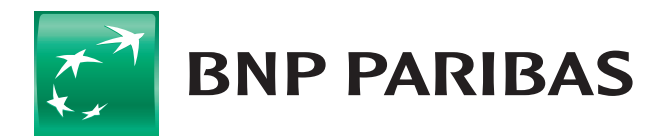

#### The bank for a changing world

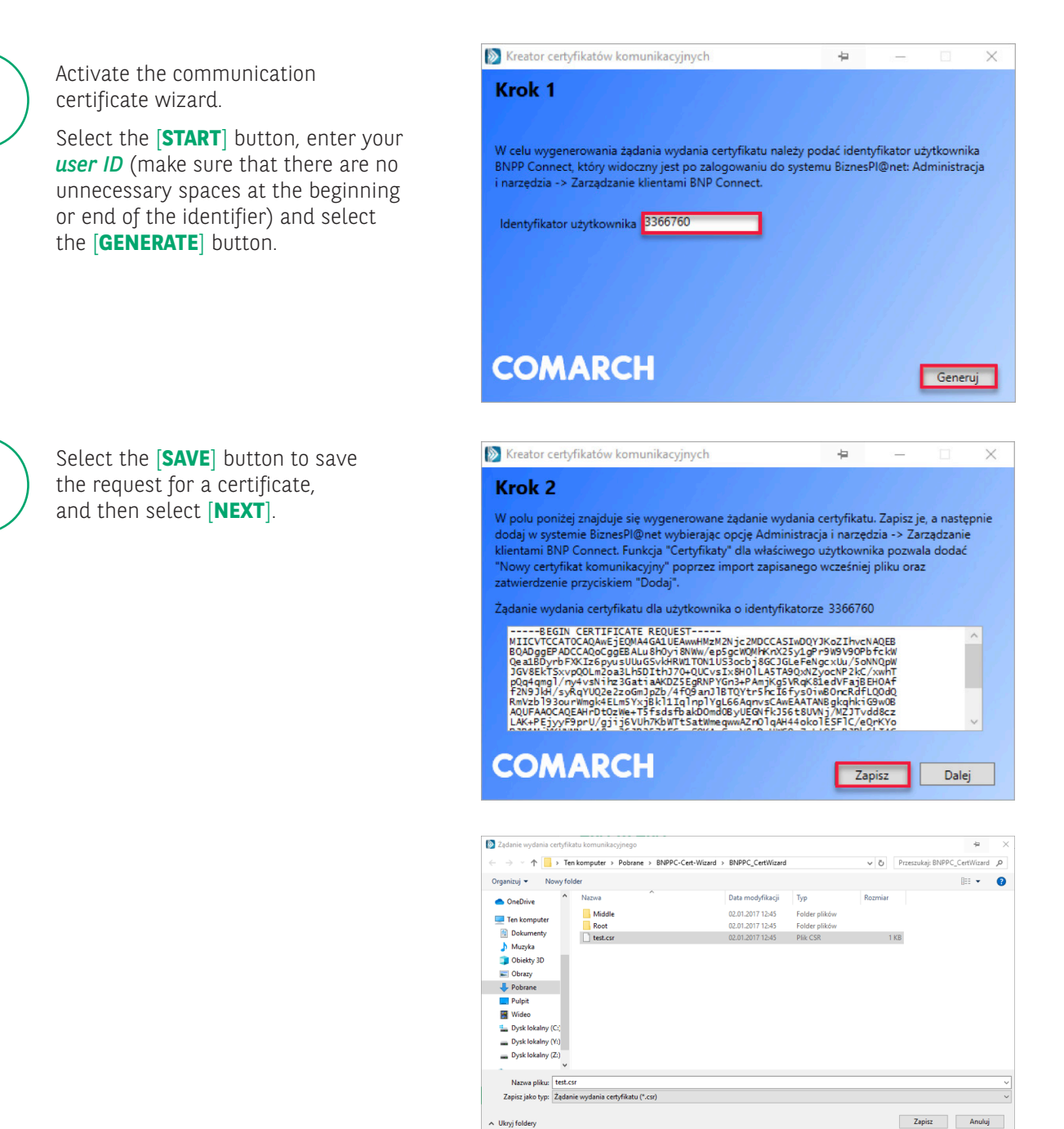

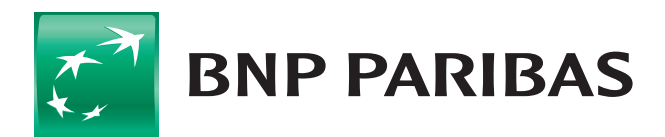

3

4

### The bank for a changing world

BNP Paribas Bank Polska Spółka Akcyjna with its seat in Warsaw (01-211) at ul. Kasprzaka 2, registered in the Register of Entrepreneurs of the National Court Register by the District Court for the capital city of Warsaw in Warsaw, XIII Business Division of the National Court Register under the number KRS 0000011571, with tax identification number (NIP): 526-10-08-546 and share capital of PLN 147 418 918, fully paid up.

A Ukryj foldery

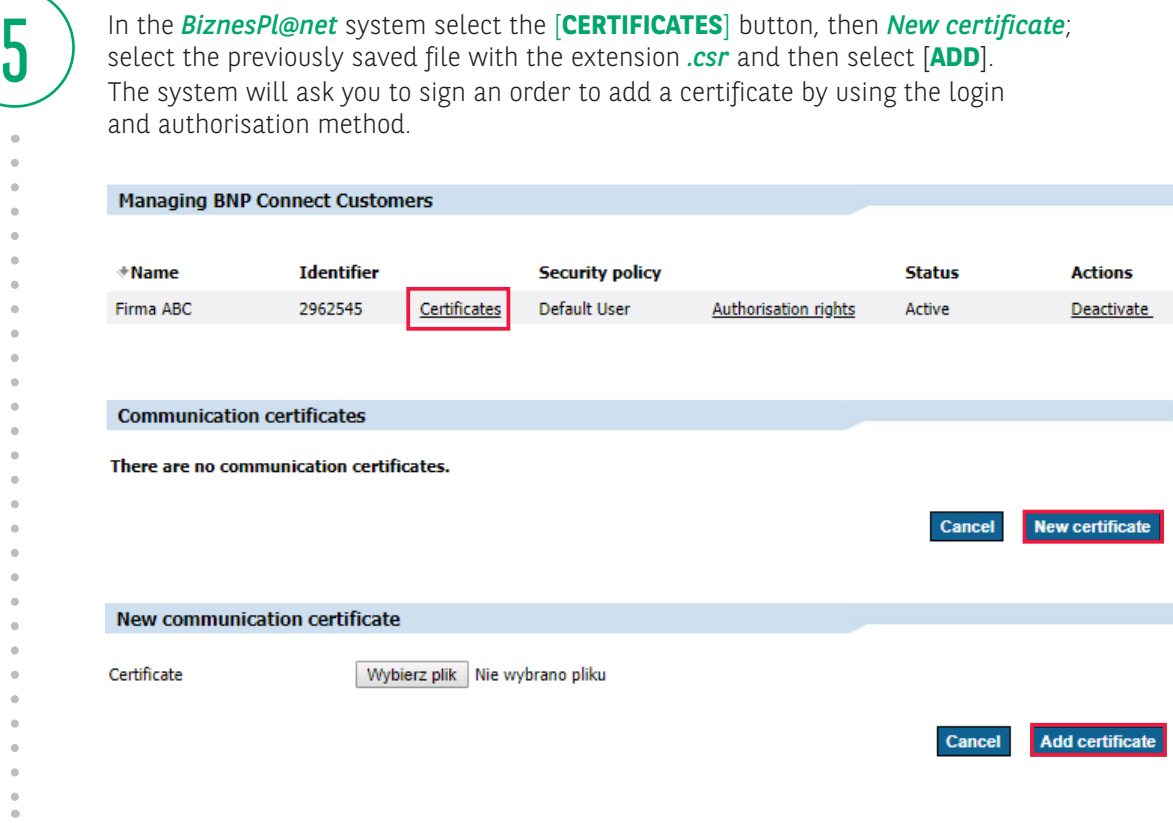

After signing the order select the [**DOWNLOAD**] button to save to the disk the generated communication certificate with the extension *.cer*.

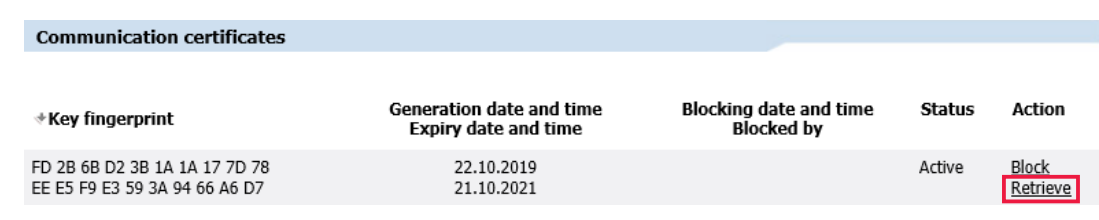

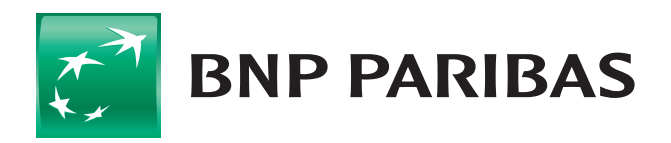

6

### The bank for a changing world

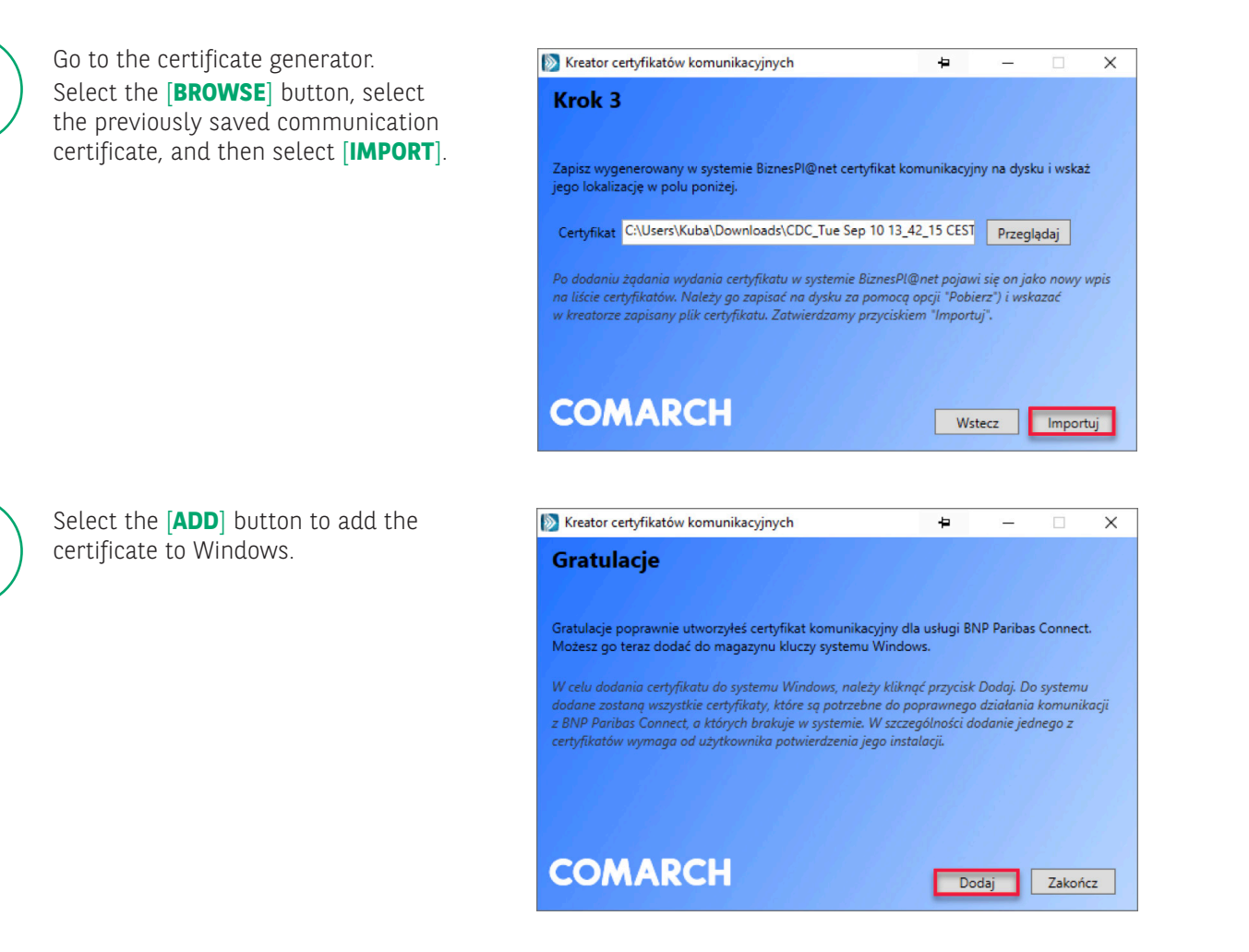

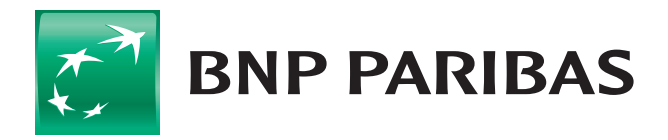

7

8

### The bank for a changing world

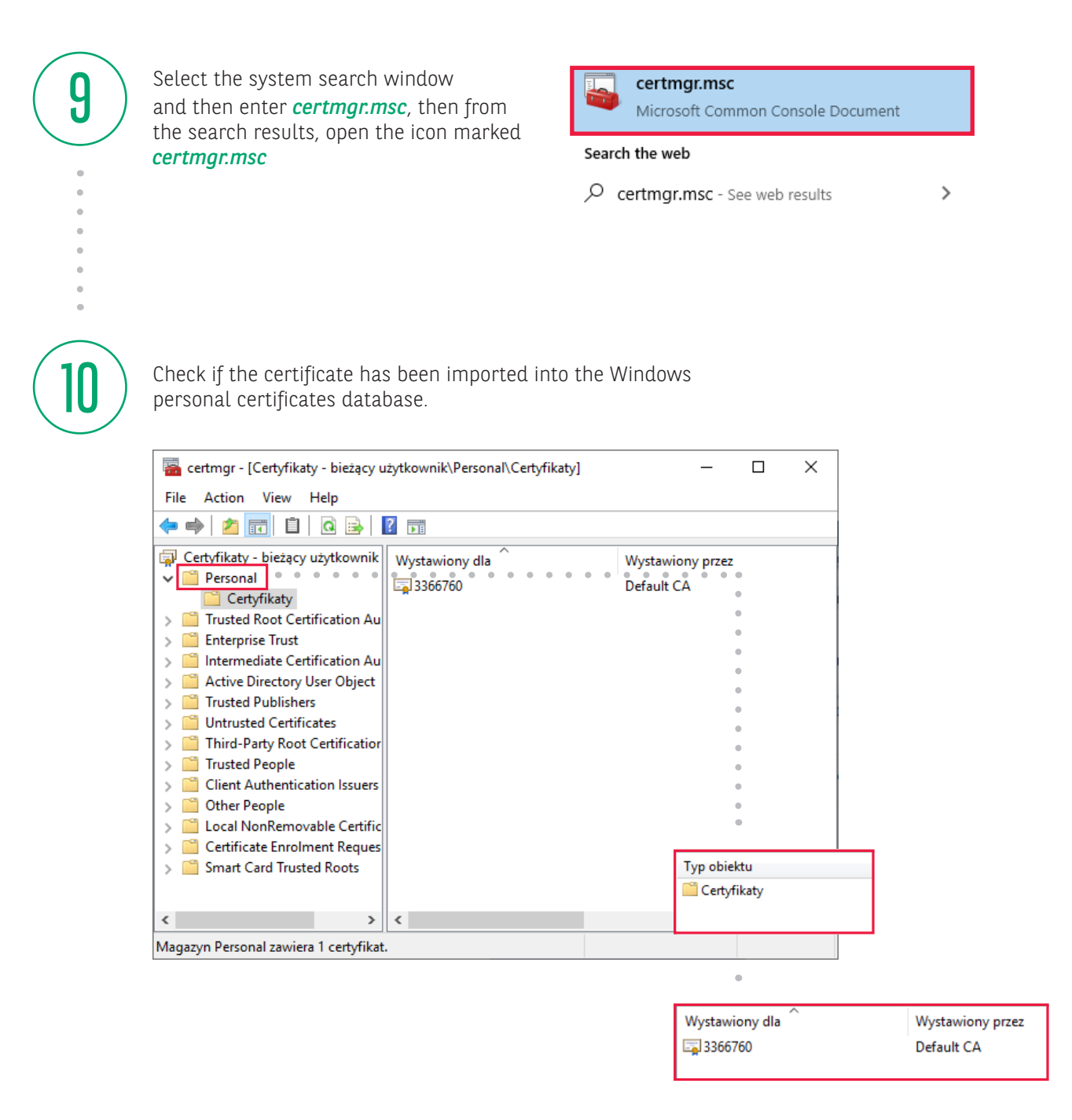

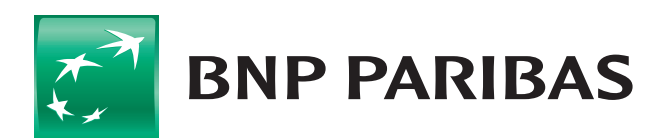

#### The bank for a changing world